## Banner Self Service...

To view your financial aid, billing, and registration

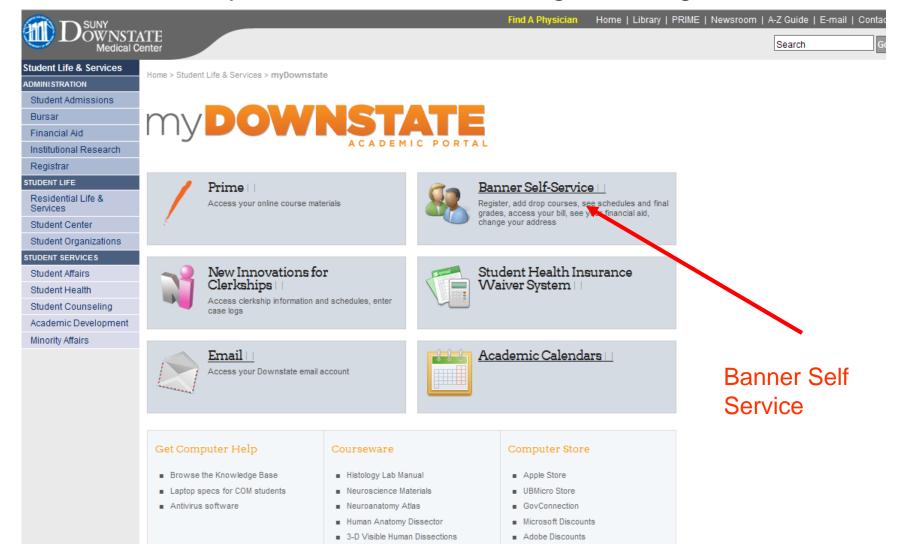

## Log In

| Please login using your Downstate<br>Login FAQ | e email username and password. If you encounter problems, or are unsure of your username and password, refer to ou |
|------------------------------------------------|----------------------------------------------------------------------------------------------------|
| If you have additional questions o             | r further login difficulties, please email the Banner Hotline (banner@downstate.edu).                              |
| To protect your privacy, remembe               | r to close your browser when finished.                                                                             |
| Username:                                      |                                                                                                    |
| eMail Password:                                |                                                                                                    |
| Login Click Here for Help w                    | vith Login?                                                                                                    |

RELEASE: 8.2

powered by

SUNGARD' HIGHER EDUCATION

## What do I see when I sign on?

Personal Information Student Financial Aid

Search Go ACCESSIBILITY SITE MAP HELP E

## Main Menu

Welcome, Test G. Sample, to the SUNY Downstate Student Information System! Last web access on Aug 01, 2012 at 04:09 pm

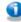

All students should make sure that their addresses are current with the School. This includes current emergency contact information. Please click on "Personal Information to review now.

Click on "On-Line Registration Tools" to proceed to registration.

Please refer to the appropriate Program of Study form prior to continuing with registration:
College of Health Related Professions Program of Study Forms
College of Nursing Program of Study Forms
School of Public Health Program of Study Forms

#### **Registration Questions**

If you have registration questions you may:

- Visit the Office of the Registrar (Monday, Tuesday, Thursday, Friday, 10am-5pm and Wednesday, 10am-5:30 pm). Registrar staff will review how to use the Banner system and assist you with registering for classes.
- . E-mail the Banner Helpdesk at banner@downstate.edu. Please be specific regarding your question and the best way to reach you, and we will respond.
- Call the Banner Hotline at 718-270-4795 (Mon-Fri, 9am-5pm). Please note that all issues may not be resolved immediately, and we may need to take your information and you back.

### On-Line Registration Tools

#### Personal Information

Update addresses, contact information or marital status; review name or social security number change information; Change your PIN; Customize your directory profile.

#### Student Records

Tax Notification

### Student Billing

View, print, and/or pay your Student Bill online. Visa, MasterCard, and Discover are accepted.

Downstate Medical Center Bookstore

View Required Course Text Books

Statement and Payment History

Graduation Application

RELEASE: 8.14.1

SUNGARD' HIGHER EDUCATION

## Where is my financial aid information?

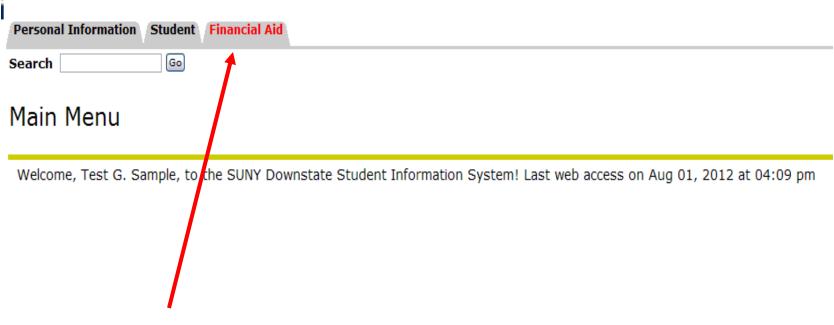

Click the Financial Aid Tab

## The Financial Aid Section

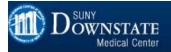

## BANNER SELF-SERVICE

| Personal Information | Student | <b>Financial Aid</b> |
|----------------------|---------|----------------------|
| Search               | Go      |                      |

## Financial Aid

## Financial Aid Status

View overall status, holds, academic progress, cost of attendance, financial aid awards, and messages.

## Eligibility

Review Financial Aid Holds (which may prevent payment of awards) and document requirements; Display academic progress history.

#### Award

View account summary; Review awards; Accept award offers; Display award payment schedule; View Ioan applications; Review withdrawal information.

E-Mail the Office of Financial Aid in SUNY Downstate Medical Center

## General Financial Aid

Financial Aid Application and Information Links

**RELEASE: 8.14.1** 

## **Award Data**

Award Accept allows you to view the financial aid offered, and accept your aid without going to the financial aid office.

Award Package for 2012 2013 Financial Aid Year

200903261 Test G Oct 10, 2012 1

General Information | Award Overview | Resources/Additional Information | Accept Award Offer

Print

## Federal Direct Subsidized & Unsubsidized Loan Borrowing

Based upon the most recent data SUNY Downstate received from your FAFSA NSLDS data, it has listed your total current Subsidized & Unsubsidized loans borrowe at:\_\_\_\_\_ \$ 25,000. An estimate of your 10 year repayment with this total is:\_\_\_\_\_ \$287.69. •It is recommended that your student loan payment be less than 8 per your gross income.

## Federal Graduate PLUS loan Borrowing

Based upon the last data SUNY Downstate received from your FAFSA data, it has listed your total current Graduate PLUS loans borrowed at:\_\_\_\_\_ \$ 30,000. An est of your 10 year repayment with this total is:\_\_\_\_\_ \$362.31. •It is recommended that your student loan payment be less than 8 percent of your gross income.

#### Federal Perkins Loan Borrowing

Based upon the most recent FAFSA NSLDS data we have received your current cummulative Federal Perkins Loan borrowing is:\_\_\_\_\_\$ 5,000. An estimate of your 1 repayment with this total is:\_\_\_\_\_\$ 57.54, there is a minimum \$40 per month repayment for Federal Perkins Loans. •It is recommended that your student loan paym less than 8 percent of your gross income.

Options for Accept Award Offers include:

- 1. Accept the full award amount by selecting Accept Full Amount of All Awards.
- 2. Choose Decline or Accept for each fund.
- 3. Accept a partial amount by selecting Accept and entering the amount in the Accept Partial Amount field.

#### Award Decision

| Fund                            | Status                  | 2012-13 Summer Aid<br>Term | 2012-13 Fall Aid<br>Term | 2012-13 Spring Aid<br>Term |          | Accept<br>Award | Accept Partial<br>Amount |
|---------------------------------|-------------------------|----------------------------|--------------------------|----------------------------|----------|-----------------|--------------------------|
| Direct Und Subsidized<br>Loan   | Offered to<br>Student   | \$1,166.66                 | \$1,166.66               | \$1,166.68 \$3             | 3,500.00 | Undecided 🕶     |                          |
| Direct Und Unsubsidized<br>Loan | Offered to<br>Student   | \$666.66                   | \$666.66                 | \$666.68 \$2               | 2,000.00 | Undecided 🕶     |                          |
| Federal Perkins Loan Fund       | d Offered to<br>Student | \$333.00                   | \$333.00                 | \$334.00 \$3               | 1,000.00 | Undecided 🕶     |                          |
| Total                           |                         | \$2,166.32                 | \$2,166.32               | \$2,167.36 \$6             | 6,500.00 |                 |                          |

Accept Full Amount All Awards

Submit Decision

# Award Accept also shows unsatisfied requirements

## Unsatisfied Disbursement Requirements

| Requirement                                | Status                      | As of Date   | Fund                        | S |
|--------------------------------------------|-----------------------------|--------------|-----------------------------|---|
| 2012-13 Perkins Disclosure Form            | Requested, Not yet received | Oct 10, 2012 | Prederal Perkins Loan Fund  |   |
| Federal Direct Entrance Counseling Session | Requested, Not yet received | Oct 10, 2012 | Direct Und Subsidized Loan  |   |
| Federal Direct Entrance Counseling Session | Requested, Not yet received | Oct 10, 2012 | Direct Und Unsubsidized Loa | n |

Click the links to get the forms you need and or web sites to complete your requirements

## Main Menu

 Hit "return to menu" to get back to the start page.

RETURN TO MENU SITE MAP HELP

## Bursar...Billing & Payment Information

## Student Billing

To pay your student bill in full by credit card (Visa, MasterCard or Discover), scroll down to the bottom of the page and click on the Payment Giviewed in Microsoft Internet Explorer.

All tuition charges listed below reflect current rates. Student tuition and fees are subject to amendment at any time at the discretion of the Board University of New York and/or Downstate Medical Center Administration. Every effort will be made to provide advance notice of such changes.

🔃 Review detail transactions on your account, including current and future balance totals for the selected term and other terms.

## 201220 2012 Fall Term Detail

Detail Code Description Charge Payment Balance

Current Term Balance \$0.00
Balance for Other Terms: \$0.00
Account Balance: \$0.00

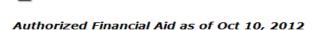

Account Balance net of Authorized Financial Aid: \$0.00
Current Due net of Authorized Financial Aid: \$0.00

No pending transactions exist on your record for the selected term.

No Authorized Financial Aid exists on your record for the selected term.

#### Memos as of Oct 10, 2012

Account Balance net of Authorized Financial Aid and Memos: \$0.00
Current Due net of Authorized Financial Aid and Memos: \$0.00

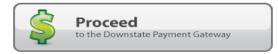

# Bursar...Billing & Payment Information

| Personal Information Student Financial Aid                                                                                       |  |  |  |  |  |
|----------------------------------------------------------------------------------------------------|--|--|--|--|--|
| Search Go                                                                                                    |  |  |  |  |  |
| Statement and Payment History                                                                                                    |  |  |  |  |  |
|                                                                                                    |  |  |  |  |  |
| Statement Payment History Unbilled All                                                                                           |  |  |  |  |  |
| Statement Payment History Unbilled All  Please note that any changes will not be reflected until after 1:00am the following day. |  |  |  |  |  |

Payments since Oct 01, 2007

Account Balance: \$0.00

| Post Date    | Term      | Description          | <b>Amount Bill Dat</b> | e |
|--------------|-----------|----------------------|------------------------|---|
| May 07, 2010 | 2010 Fall | Fall Tuition Deposit | \$100.00               |   |

## Unbilled Account Activity

| <b>Effective Date</b> | Term      | Description          | Charge   | Payment Post Date     |
|-----------------------|-----------|----------------------|----------|-----------------------|
| May 11, 2010          | 2010 Fall | Refund Manual        | \$100.00 | May 11, 2010          |
| May 07, 2010          | 2010 Fall | Fall Tuition Deposit |          | \$100.00 May 07, 2010 |

## Student Information

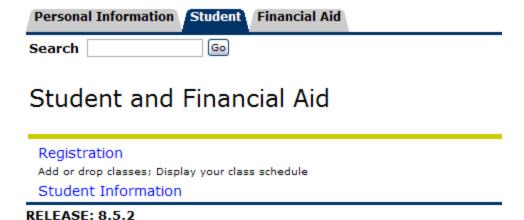